Quickscan technical specification v1.0.1

### **Overview**

Quickscan is a distributable exe file which communicates with TWAIN scanners and converts the scanned page(s) into an image (bmp, jpg or tif) or PDF document. Quickscan is the ideal solution for developers looking to include scanning operations into their application.

### **Use**

Quickscan operates by the following 3 step system:

- 1. Set the options by using the quickscan.ini file or command line params.
- 2. Run Quickscan.exe
- 3. Wait for the indicator file to be produced and then process the resulting output file(s)

## **The Indicator file**

The indicator file is a file that is created after the scan is finished regardless of the outcome of the scan. There are 3 things that can happen when quickscan runs:

- 1. No pages are scanned (because of a problem or the user cancels)
- 2. A single page is scanned (on a flatbed scanner)
- 3. Multiple pages are scanned (on a ADF scanner)

In case 2 it will be very obvious to your application that the scan is complete (the output file is present), but in cases 1 and 3 it can be difficult to establish that the scan is complete. This is where the indicator file comes in useful and that is why your application should monitor for the indicator file rather than the output file.

Monitoring for the indicator file means that your application can perform other tasks while it is waiting for the scan to take place. It also means that you can put in a cancel button to stop the wait and ignore any indicator or output file that is created.

The indicator file is always called qs done.dat and will appear in the same folder as quickscan.exe. Although quickscan.exe will delete this file upon startup it is recommended that your application deletes the file before launching quickscan.exe to avoid any false indications that the scan is complete.

Quickscan technical specification v1.0.1

# **The options**

There are two kinds of options – those that have a value (eg resolution=200) and those that don't (eg showUI). The full list are as follows (all options are case-insensitive):

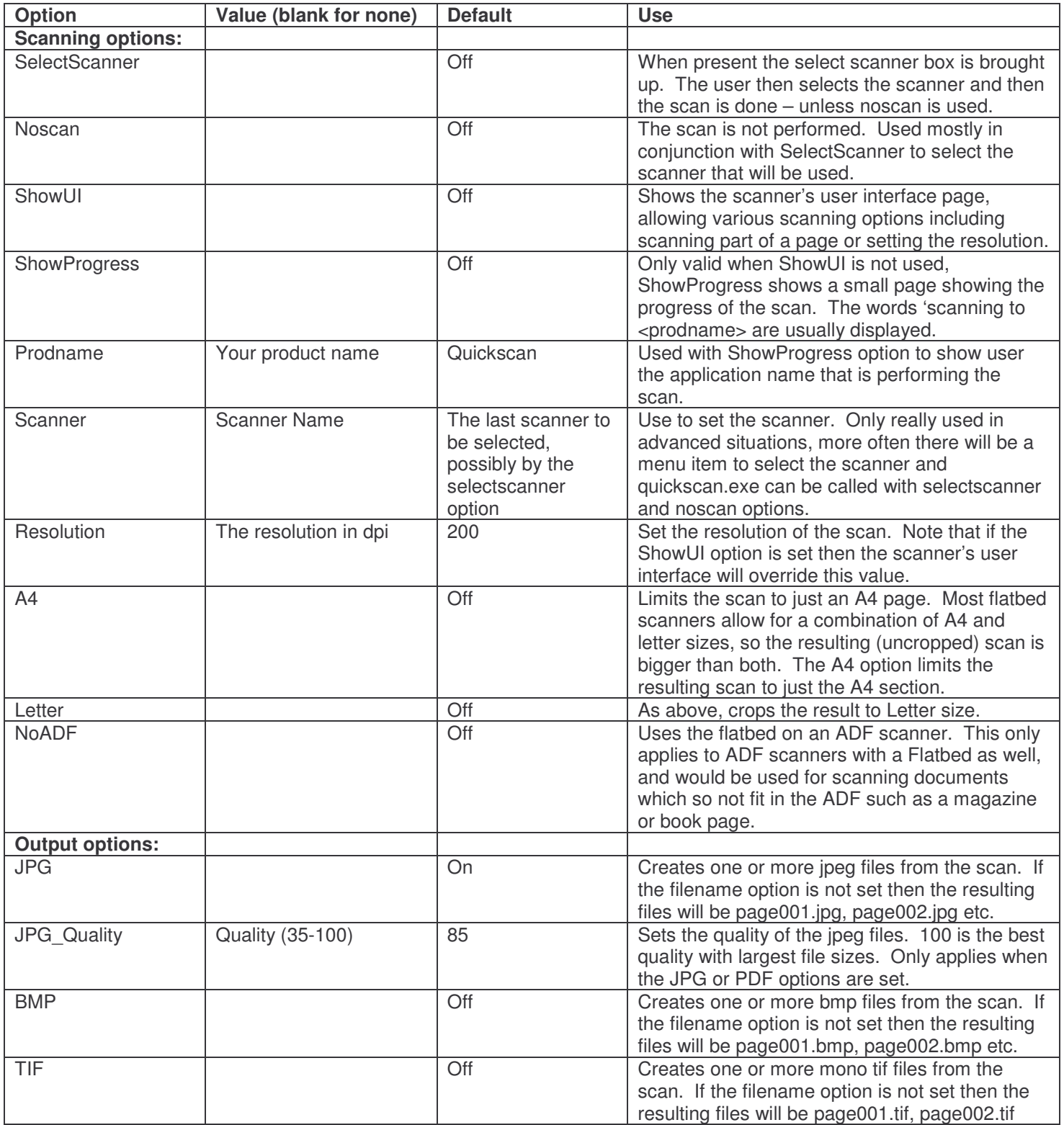

Quickscan technical specification v1.0.1

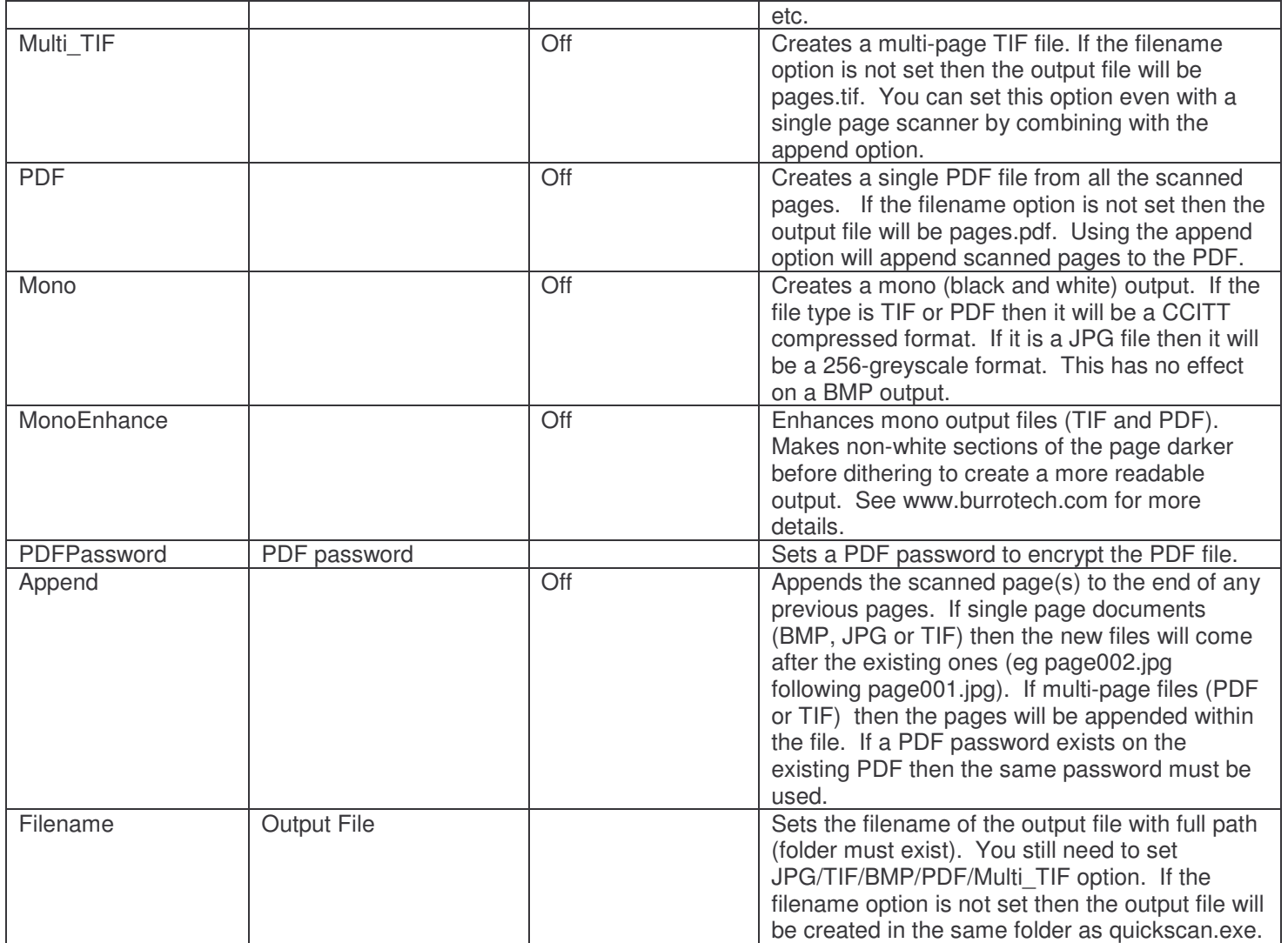

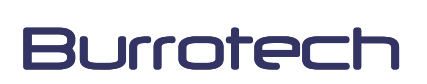

Quickscan technical specification v1.0.1

#### **Setting options using the ini file**

The ini file can be used to set the options prior to running quickscan.exe it must be called quickscan.ini and reside in the same folder as quickscan.exe. All settings go into the [Scan] Section. Settings which have no value and need to be set are given a value of 1 (eg jpg=1) while settings that do require a value are assigned that value (eg resolution=300). It does not matter which order the options are set within the file as long as they follow the [Scan] header section and they are case-insensitive.

Here is an example of an ini file:

**[Scan] Resolution=300 SelectScanner=1 JPG=1 A4=1 ShowProgress=1 ProdName=My Product**

#### **Setting options using command line params**

Options can also be set by using command line params. This will let you launch quickscan easily with the options you choose. Options without a value simply need the option somewhere in the command line (eg JPG) while options with a value must have that value as the param following the option name (eg Resolution 300). Other than that the params can come in any order and are case insensitive.

Values with spaces in them must be surrounded by double quotes (") otherwise the spaces will be interpreted as param delimiters (eg prodname "My Product").

Here is an example of the same options as the ini file above being used as command line params:

**C:\scan\quickscan.exe resolution 300 selectscanner jpg a4 showprogress prodname "My Product"**

#### **Getting the names of the available scanners (Advanced)**

If you wish to present a list of scanners to users then they can be retrieved from the ini file. Each time Quickscan runs it will populate the [Scanners] Section of the ini file with the scanners available and the last scanner used. Here is an example:

```
[Scanners]
Count=6
Scanner0=HP PrecisionScan Pro 2.0
Scanner1=hp psc 1200 series
Scanner2=Burrotech NetScan
Scanner3=Free RemoteScan(TM)
Scanner4=TWAIN_32 Sample Source
Scanner5=VIMICRO USB PC Camera 301x
LastScanner=TWAIN_32 Sample Source
```
Note that the list of scanners goes from 0 to n-1 where n is the number of scanners. This will let you gather the correct information to use the scanner option and set the scanner yourself rather than using the selectscanner option. Note that the very first time you run quickscan.exe this list will not be populated so you can run it with the noscan option to populate the list without actually scanning.

Quickscan technical specification v1.0.1

### **Case Studies:**

### **1. Simple scan to jpeg**

In this case we will scan at 200dpi to jpeg. Before the scan is performed we will select the scanner to use:

**C:\scan\quickscan.exe resolution 200 selectscanner jpg**

This will scan to c:\scan\page001.jpg (and then c:\scan\page002.jpg if it is an ADF scanner).

#### **2. Dual menu items**

We will perform the same scan, but this time we will have one menu item to select scanner and another to do the actual scanning:

Select scanner: **C:\scan\quickscan.exe selectscanner noscan**

Scan

**C:\scan\quickscan.exe resolution 200 jpg**

Again this will scan to c:\scan\page001.jpg (and then c:\scan\page002.jpg if it is an ADF scanner), but this time the select scanner form is separate and will not appear each time you do a scan.

#### **3. Advanced scanning**

Something a bit more juicy, a 300dpi scan appended to a password-protected, mono (enhanced) PDF, saved to c:\My Documents\scan.pdf in A4 showing the progress form with "Scanning to My PDF":

**C:\scan\quickscan.exe resolution 300 pdf mono monoenhance A4 filename "c:\My Documents\scan.pdf"… showprogress prodname append "My PDF" PDFPassword "Pass123"**

Alternatively the following quickscan.ini file could have been used:

**[Scan] Resolution=300 PDF=1 Mono=1 MonoEnhance=1 A4=1 FileName=c:\My Documents\scan.pdf ShowProgress=1 ProdName=My PDF Append=1 PDFPassword=Pass123**